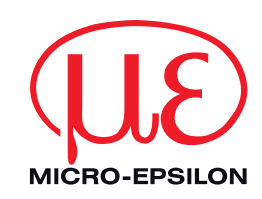

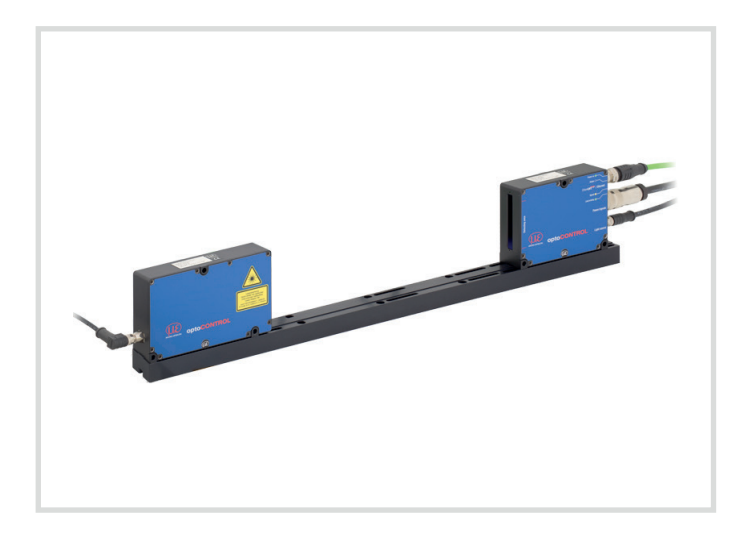

**Assembly Instructions** optoCONTROL 2520

Laser micrometer

MICRO-EPSILON Eltrotec GmbH Manfred-Wörner-Straße 101 73037 Göppingen / Germany

Tel. +49/7161/98872-300 Fax +49/7161/98872-303  $\begin{array}{cc}$  Fax  $+4977101/3007.2222 \end{array}$  e-mail eltrotec@micro-epsilon.de www.micro-epsilon.com

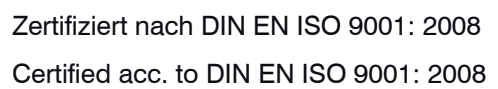

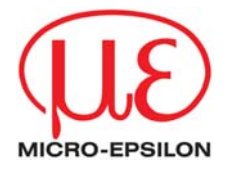

# Assembly Instructions **optoCONTROL 2520**

## **Functions**

- Edge measurement with the shadow principle (Edge low-high; edge high-low)
- Measurement of diameter-, width-, gap incl. center axis
- Counting of edges or segments, any segment situations or widths; calculation of the center axes between edges
- Trigger, synchronization and further functions
- RS422, Ethernet or EtherCAT interface, transfer of sveral measuring values to the PC
- Measuring rate 2.5 kHz

#### **Warnings**

Connect the power supply according to the safety regulations for electrical operating equipment. Supply voltage must not exceed specified limits.

> Danger of injury, damage to or destruction of the sensor

Protect cables against damage.

> Failure of the measuring device

Avoid shock and vibration to the light source and the receiver.

> Danger of injury, damage to or destruction of the sensor

## **Notes on CE Identification**

The following applies to the optoCONTROL 2520: EMC regulation 2004/108/EC

The sensor satisfies the requirements according to the standards

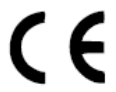

EN 61000-6-3 / EN 61326-1 (class B) emitted interference EN 61000-6-2 / EN 61326-1 interference immunity

## **Proper Environment**

Protection class: IP 64 applies only with connected cable (with protective cap on Ethernet connector)

Operating temperature: +5 ... +50 °C Storage temperature: -20 ... +70 °C

## **Mounting the Components**

- Light source
- **Receiver**
- On the delivered mounting rail (or free mounting on own stable appliance)
- Power supply
- Laptop / PC

Position the light source and the receiver without covering the connectors and the display

1 elements.

**Connect the components.** 

## **Dimensional Drawings**

## **Light source and receiver**

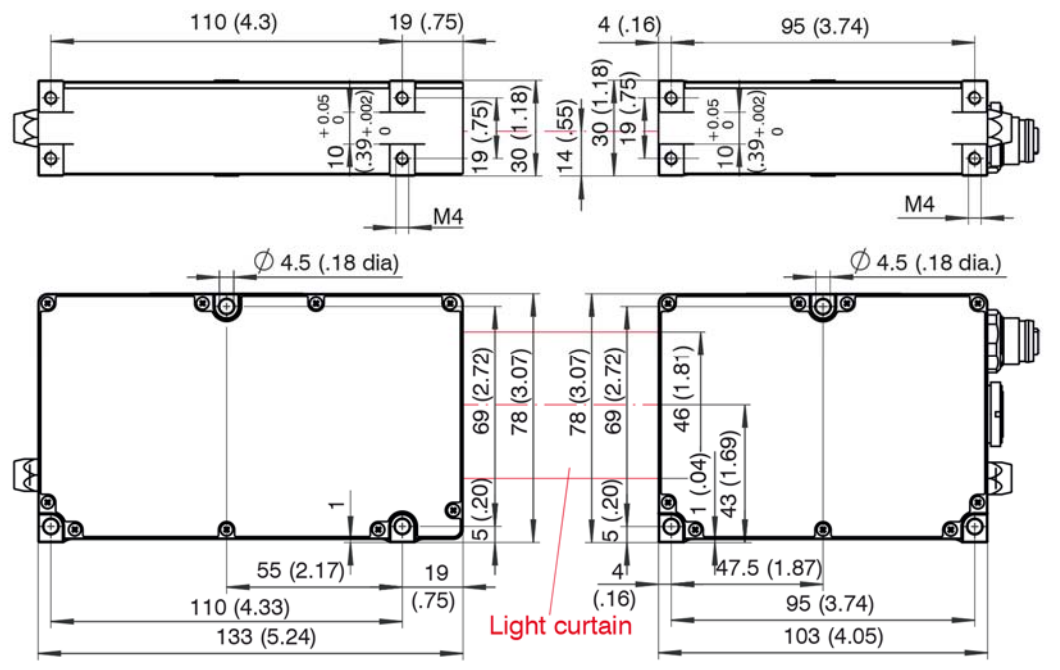

Licht source

Receiver

**Dimensional Drawings** 

**Light Source and Receiver with Mounting Rail** 

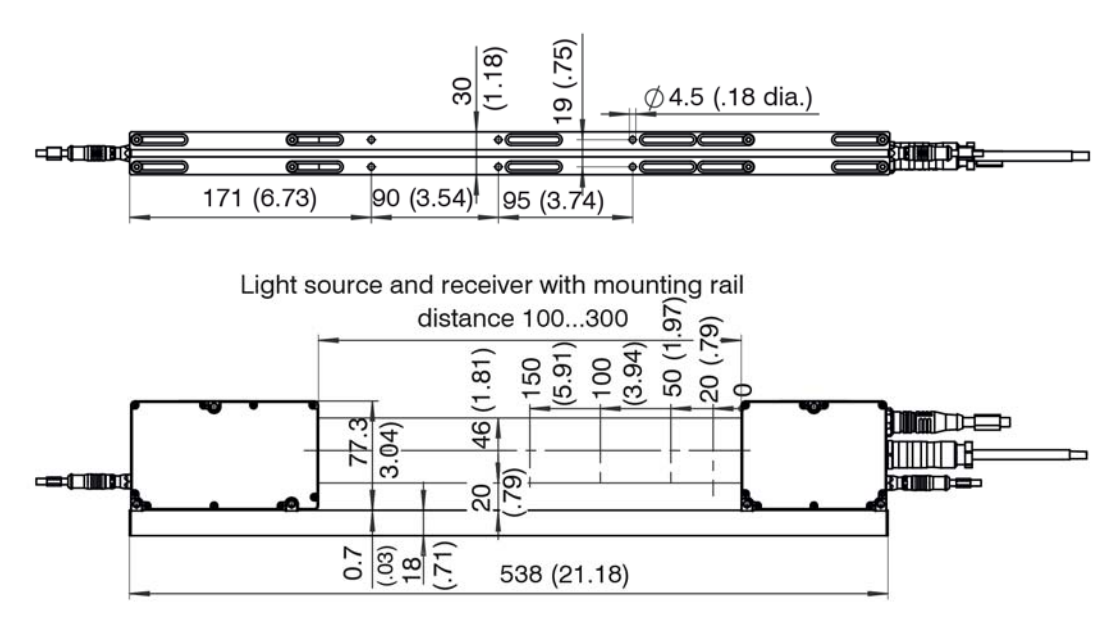

## **Light Source Female Connector (3-pin)**

There are cables of various lengths (1 m, 2 m or 5 m, each one optionally with straight plug or angled connector) for the connection between the light source and the receiver.

## **Power Signals Female Connector (14-pin)**

A cable with open ends (PC/SC2520-3) is included.

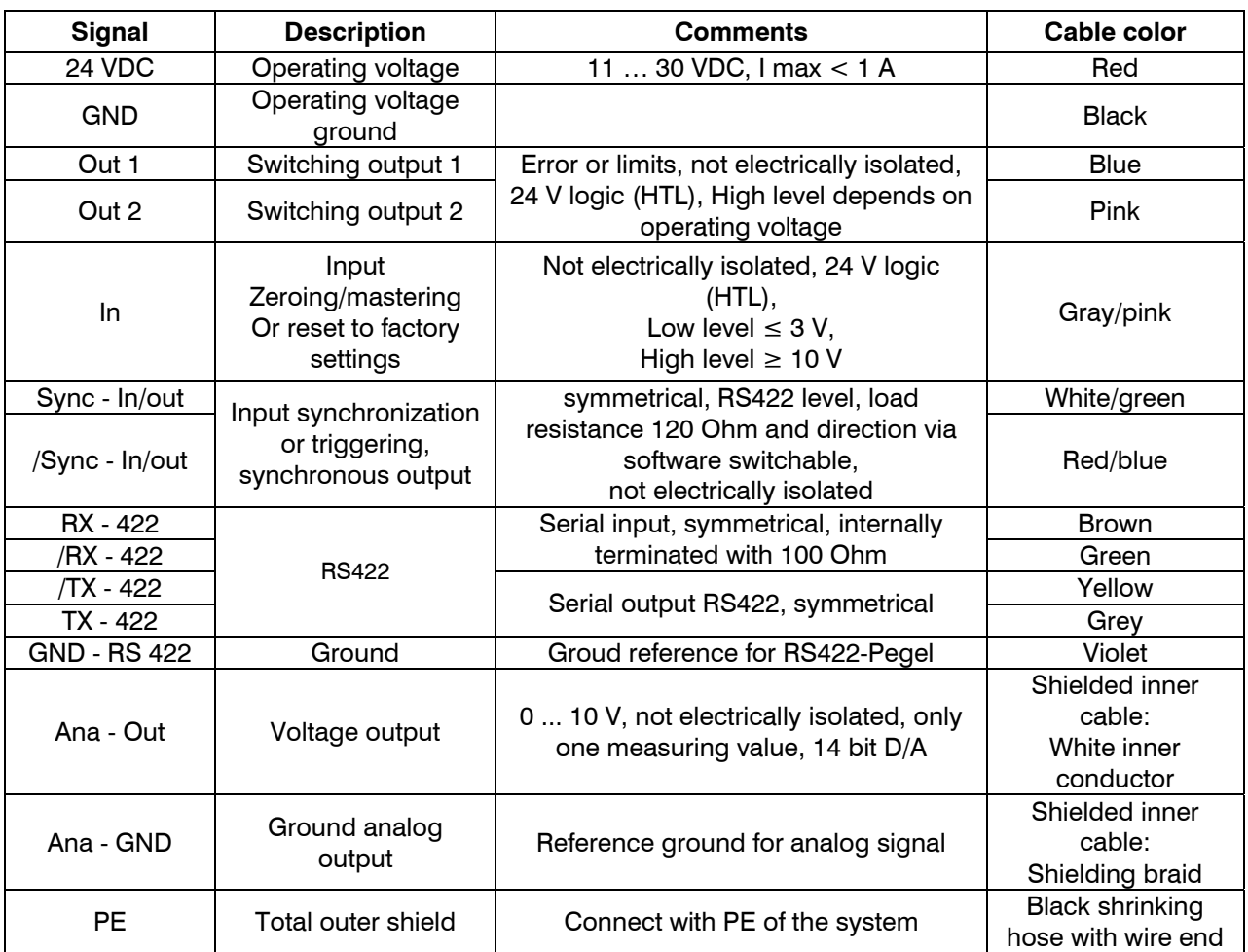

**COD** Connect at least the power supply and switch it on.

Adjust the position of the light source in direction to the receiver when mounting without rail.

- The laser light has to hit exactly the center of the entry window of the receiver.
- $\mathbf{1}$ Please consider: The larger the distance between light source and receiver, the more exactly has to be adjusted.

#### **Ethernet/EtherCAT Female Connection (4-pin)**

Electrically isolated M12x1-female connection in combination with an Ethernet-network (PC) or with the bus system EtherCAT. There is an Ethernet cable with straight plug on RJ45-plug, 3 m long (accessory). The receiver is connected with a PC or generally with a network via the Ethernet interface. The internal web pages can be retrieved with a web browser and thereby the measuring system can be configured.

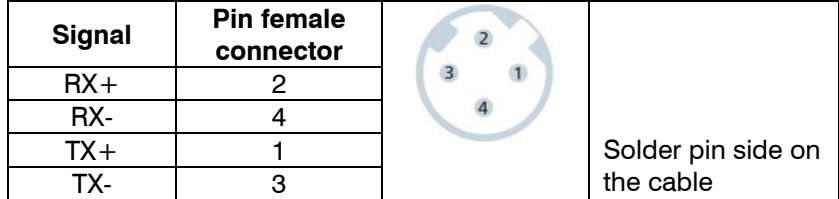

## **Meaning of the Light Emitting Diodes on the Receiver**

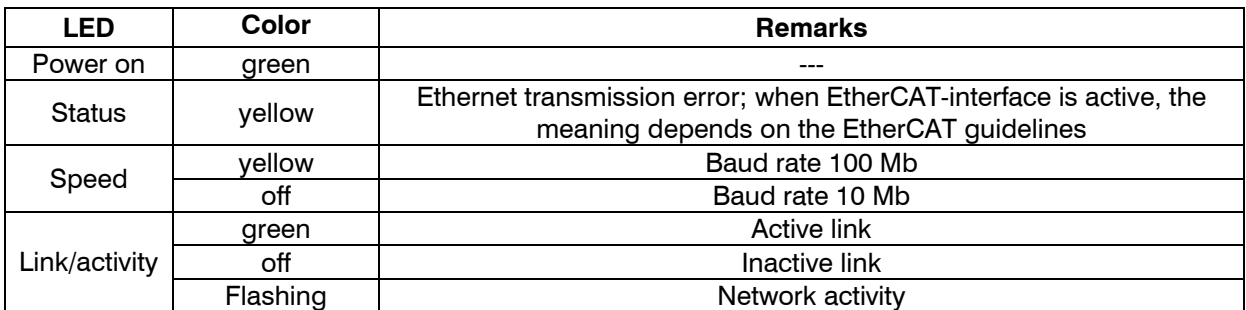

# **Quick Start Guide**

The sensor is delivered ex works with the IP address 169.254.168.150. The IP address of the sensors which are connected to a PC/network can be interrogated with the program SensorFinder.exe.

- Start the SensorFinder and press the Find sensors button.
- **EX** Select the correct sensor from the list.
- **EX** Press the Start browser button in order to connect the sensor with your standard browser.

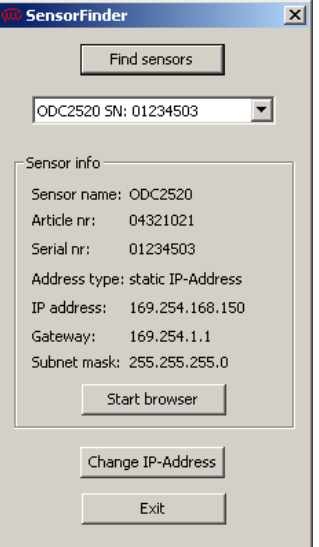

The start screen of the sensor software should be displayed now in the web browser:

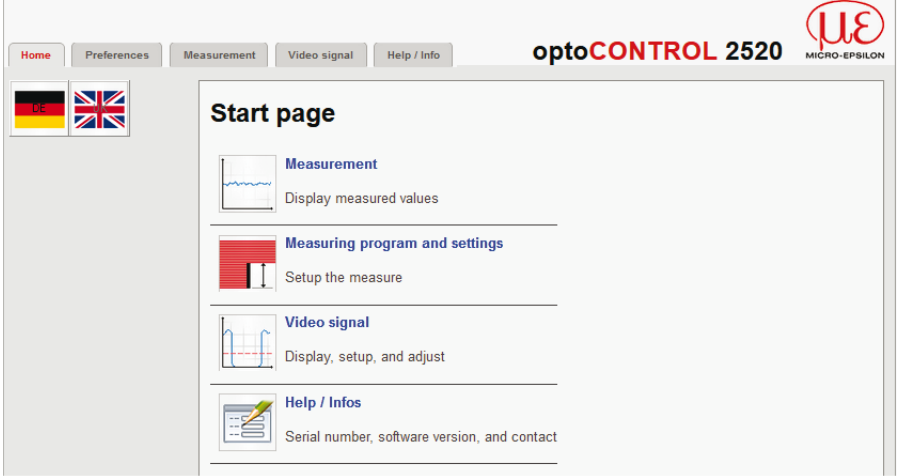

## **Selecting the Measuring Distance**

Open the menu Settings > Measuring distance.

- $\square$  Select a calibrated measuring distance from the list and confirm with  $\text{Submit.}$ 
	- If the measuring distance changes during the measurement or if the target edge has a large
- 1 thickness parallel to the laser beam, a considerable linearity error can occur.

#### **Selecting the Measuring Program**

**C** Open the menu Settings > Measurement program.

Select the desired measurement e.g. Edge Low-high.

#### **Executing the Light Source Reference**

This adjustment is at least necessary once after mounting and a warm-up time of 30 min but can also be repeated very often in case of elevated accuracy requirements.

- There must not be any object between the light source and the receiver when executing the light  $\mathbf{1}$ correction.
- $\Box$  Press the light source reference via the menu Video signal  $>$  Light source reference  $>$ button Start light source reference.
- **PRESE RES** Press respectively once the Stop and Start buttons if the diagram does not start again automatically.

## **Aligning the Target**

Align the target in the measuring distance chosen to the receiver, as centrally as possible in the measuring range.

If the edge to be measured has a large thickness, the latter has to be aligned exactly parallel to the laser beam.

#### **Controlling the Video Signal**

 $\Box$  Open the menu  $\text{Video signal}$  and check it.

The edges to be measured have to cross the detection threshold. Should a transparent measuring target should be measured, you can increase the detection threshold which can consequently influence the linearity.

#### **Controlling the Measurement**

**EX** Open the menu Measurement and check the timing diagram of measurement. You can select further data fort he display in the measurement programs Diameter, Gap and Segment e.g. single edges or center axes.

You can also quickly modify averaging settings and observe their effects on this site.

#### **Save Settings**

 $\Box$  Save the current settings in the receiver with a setup. Otherwise the settings will be lost by switching-off.

Read the detailed instruction manual before using the sensor.The manual is available online on www.micro-epsilon.de/download/manuals/man--optoCONTROL-2520--en.pdf or on the supplied CD.

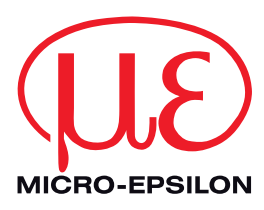

MICRO-EPSILON Eltrotec GmbH Manfred-Wörner-Straße 101 · 73037 Göppingen / Germany Tel. +49 (0) 7161 / 98872-300 · Fax +49 (0) 7161 / 98872-303 eltrotec@micro-epsilon.de · www.micro-epsilon.com

X9771306-A011059HDR

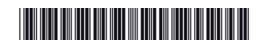